# Sign in and get started with Teams

# Sign in to Teams

- 1. Start Teams.
  - In Windows, click Start > Microsoft Teams.
  - On Mac, go to the **Applications** folder and click **Microsoft Teams**.
  - On mobile, tap the **Teams** icon.
- 2. Sign in with your Office 365 username and password.

**Note:** Teams is a part of Office 365, so you need an Office 365 Business or Enterprise license to use it. For details, see How do I get access to Microsoft Teams?

# Enter your work, school, or Microsoft account. Sign-in address Sign in

Mark 8 Project Team

Mockup review - final D

#### Pick a team and channel

A *team* is a collection of people, conversations, files, and tools — all in one place. A *channel* is a discussion in a team, dedicated to a department, project, or topic.

The best way to get familiar with teams and channels is to pick a team and channel and start exploring!

- Select Teams <sup>ed3</sup> on the left side of the app and then pick a team.
   If you're not on a team and want to create one, see Onboard your teams.
- Select a channel and explore the Conversations, Files, and other tabs.
   For more info, see Teams and channels.

# Chat and share files in Teams

## Start a new conversation... ...with the whole team

- 1. Click **Teams** 2003, then pick a team and a channel.
- 2. In the box where you type your message, say what's on your mind and click **Send**

# ...with a person or group

- 1. At the top of the app, click **New chat**  $extstyle{ }$
- 2. In the **To** field, type the name of the person or people you want to chat with.
- 3. In the box where you type your message, say what's on your mind and click **Send**

# Megan Bowen 9/25 8:22 AM Edited Let's do a weekly catch up project for the Mark 8 launch. Afternoon sync Wednesday, September 25, 2019 ⊚ 1:00 PM ✓ Reply Start a new conversation. Type @ to mention someone. A

Go to Market Plan

Activity

Chat Hearns

=

1 Ides

# Reply to a conversation

Channel conversations are organized by date and then threaded. The replies in threads are organized under the initial post so it's easier to follow multiple conversations.

- 1. Find the conversation thread you want to reply to.
- 2. Click **Reply**, add your message, and click **Send**

# Have fun with emoji, memes, and GIFs

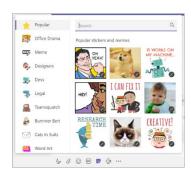

Express yourself and impress your coworkers!

• Click **Sticker** under the box where you type your message, then pick a meme or sticker from one of the categories.

The **Sticker** catalog contains a wide variety of customizable stickers and memes — you can even upload your own! Check out **Emoji** for smiley faces and **Giphy** for animated GIFs.

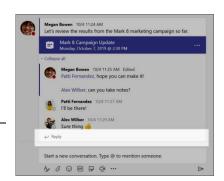

Sometimes words aren't enough, and you need to post a file to a channel conversation.

Tip: Teams works particularly well with Microsoft Office documents.

- In your channel conversation, click **Attach**  $\checkmark$  under the box where you type your message.
- Select from these options:
  - Recent
  - 0 Browse Teams and Channels
  - OneDrive 0
  - Upload from my computer
- Select a file > Share a link.

If you're uploading a file from your computer, select a file, click **Open**, and then **Send** You can always see all the files you post to a channel by going to the Files tab.

# Suggestions Grady Archie GradvA@M365x622511.OnMicrosoft.com Lee Gu LeeG@M365x622511.OnMicrosoft.com Miriam **G**raham MiriamG@M365x622511.OnMicrosoft.com radeep **G**upta Go to Market Plan

Browse Teams and Channels

Upload from my computer

A, 0 0 0 0 0 0 0 ···

& Adele mentioned Mark 8

Mark 8 Project Team > Digital Assets Web

Mark 8 Project Team, also they've been approved ..

Project Team

\_\_\_ Activity

\*\*

Feed Y

OneDrive

# Collaborate in Teams

## @mention someone

An @mention is like a tap on the shoulder — a way to get someone's attention in a channel conversation or a chat.

- In the box where you type your message, type @, then type the first few letters of the person's name. You can also @mention entire teams and channels.
- Select the person. Repeat for as many people as you want to @mention.

Each person you @mention gets a notification in their Activity feed. Check for a red circle next to Activity right now to see if someone has @mentioned you!

## Stay on top of things

Notifications let you know when someone @mentions you, likes something you've posted, or replies to a thread you started. The Activity feed helps you stay on top of all your notifications.

- Click **Activity** 1.
- Feed shows you a summary of everything that's happened in the channels you follow.
  - Click **Filter**  $\gamma$  to show only certain types of notifications such as @mentions or reactions.
  - Select Feed > My Activity to see a list of everything you've been up to lately in Teams.

# Search for messages, people, or files

Searches cover your entire organization — all the teams and channels that you're part of.

- Type a phrase in the command box at the top of the app and press Enter.
- Select the Messages, People, or Files tab.
- Select an item in the search results. Alternatively, you can select More filters to further refine your search results.

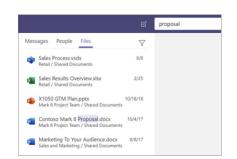

# Handy Training/Instructor learning Links:

- Quick Start Guide https://download.microsoft.com/download/D/9/F/D9FE8B9E-22F5-47BF-A1AB-09539C41FCD0/Teams%20QS.pdf 1.
- Teams Interactive Demo https://teamsdemo.office.com/ 2.
- Collaborating with Team Members with Microsoft Office 365 https://youtu.be/0y0w1xcJmu8?list=PL1DA6150B24AFF5B7
- Watch Teams Training Videos https://support.office.com/en-us/article/microsoft-teams-video-training-4f108e54-240b-4351-8084b1089f0d21d7?ui=en-US&rs=en-US&ad=US
- End User Training <a href="https://docs.microsoft.com/en-us/microsoftteams/enduser-training">https://docs.microsoft.com/en-us/microsoftteams/enduser-training</a> 5.

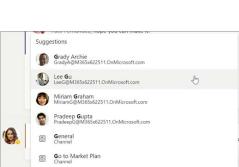

A 0 0 6 5 0 ···

latest stats for next mo

Type @ to mention som

 $\nabla$ 

10:24 AM